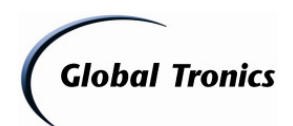

Update-Anleitung TERRIS MCD 224 (Zur Behebung von ID3TAG Anzeigeproblemen)

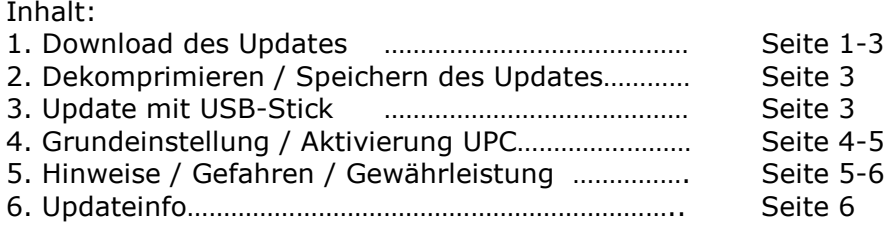

- 1. Laden Sie die entsprechende Datei aus dem Downloadverzeichnis unter www.gt-support.de wie folgt herunter:
- 1.1. Öffnen Sie Ihren Internet Browser (z. B. "Windows Internet Explorer") und geben Sie ein: http://www.gt-support.de
- 1.2. Wählen Sie  $\sqrt{2}$  für den deutschen Teil der Seite

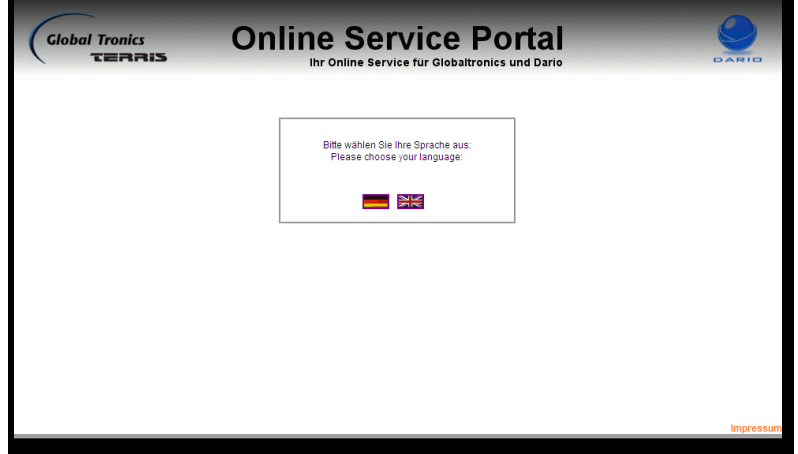

1.3. Wählen Sie "zum Downloadbereich / FAQ"

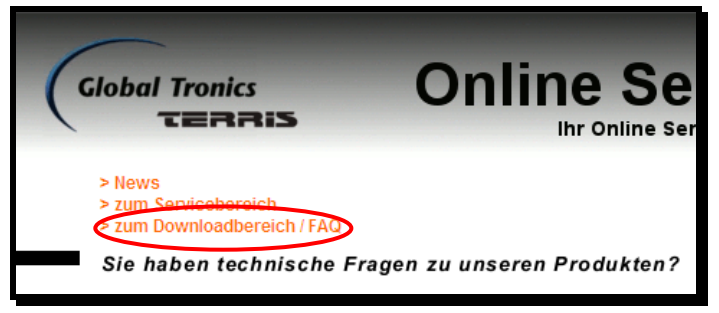

1.4. Wählen Sie als Fabrikat "TERRIS" und als Suchbegriff "MCD 224" Betätigen Sie mit linker Maustaste "Suche starten"

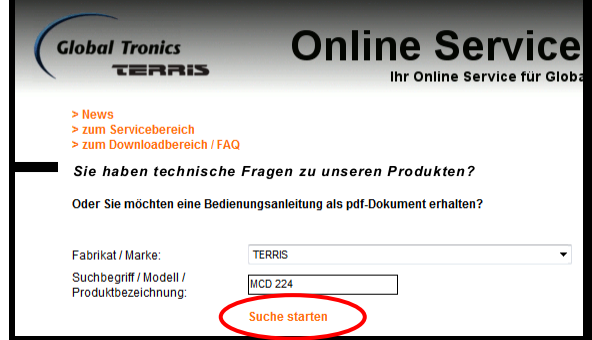

Seite 1 von 5 IM\_FW-Upgrade\_MCD224\_ID3TAG-Fix\_121120 – 21.11.2012 – DTM Globaltronics GmbH & Co. KG

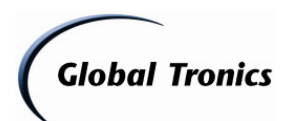

1.5. Klicken Sie auf "Alle Downloads"

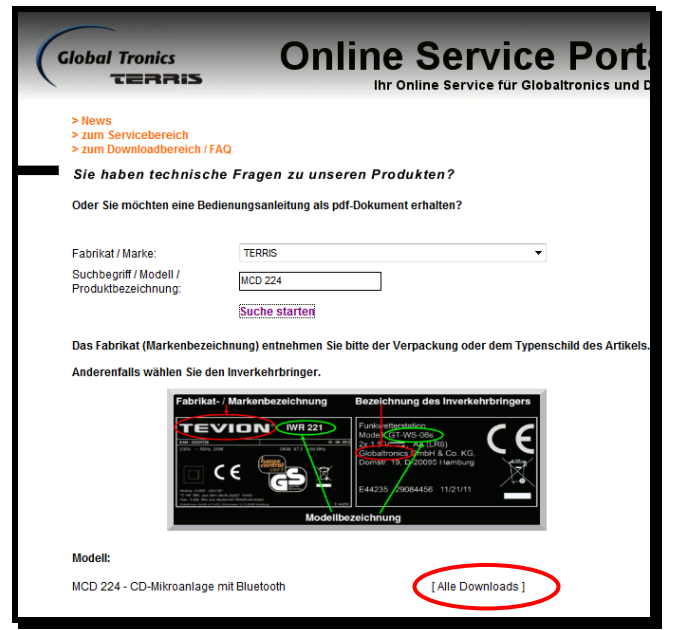

1.6. Klicken Sie auf "Download" um die Firmware-Datei herunterzuladen

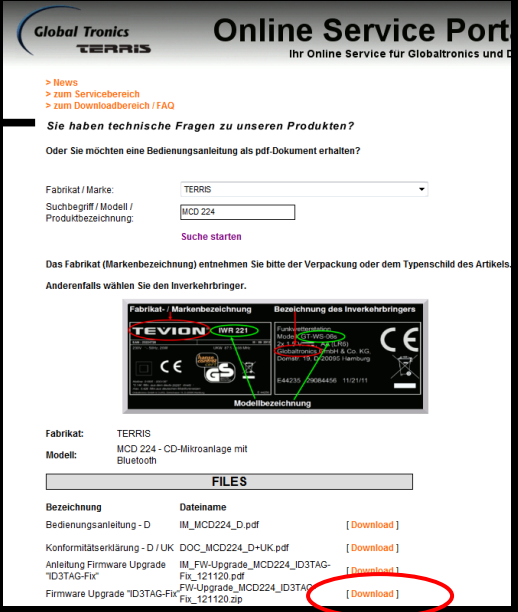

1.7. Klicken Sie auf den Pfeil neben "Speichern" und dann auf "Speichern unter"

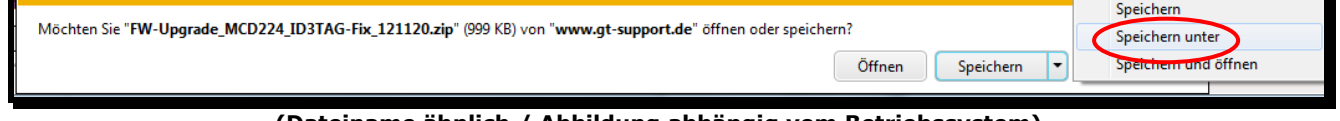

**(Dateiname ähnlich / Abbildung abhängig vom Betriebssystem)** 

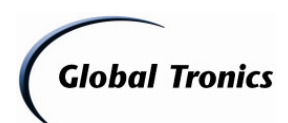

1.8. Wählen Sie einen Speicherort auf Ihrem Computer aus und klicken Sie auf "Speichern"

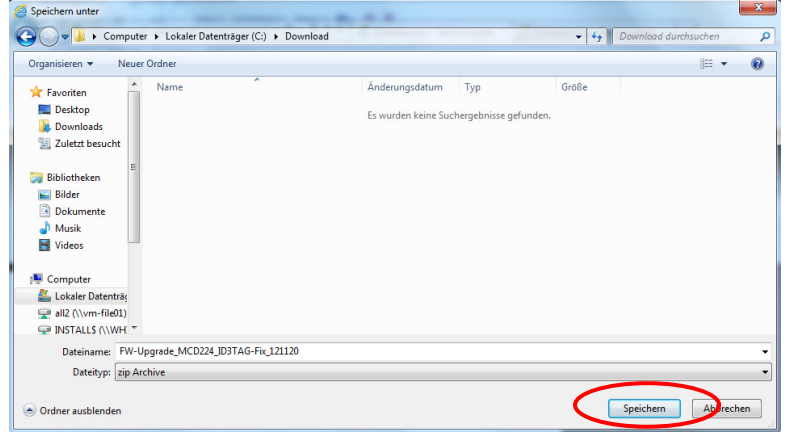

2. Öffnen Sie nun den Ordner in dem die herunter geladene Datei gespeichert ist

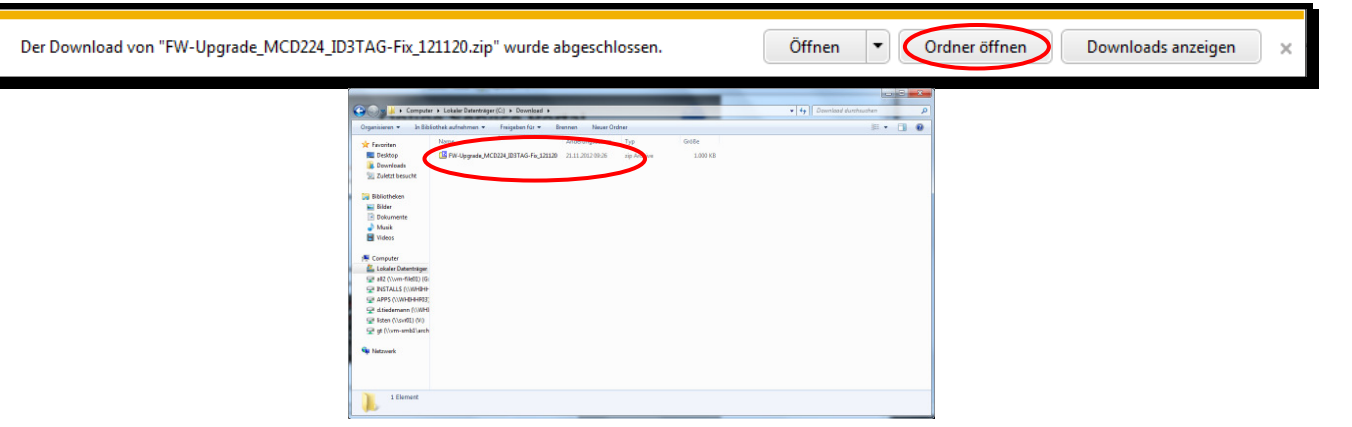

2.1. Klicken Sie mit der rechten Maustaste auf die Datei und wählen Sie in folgendem Menü mit einem Komprimierprogramm (Allzip, WinRar, 7-Zip o. ä.) "Hier entpacken"

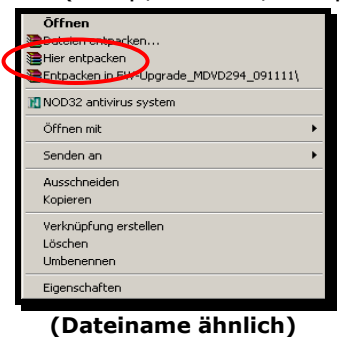

2.2. Die Dateien liegen nun zum speichern auf USB-Stick bereit.

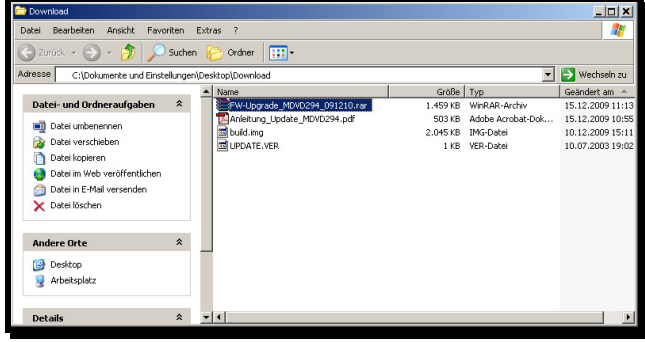

#### **(Dateiname ähnlich)**

Seite 3 von 5 IM\_FW-Upgrade\_MCD224\_ID3TAG-Fix\_121120 – 21.11.2012 – DTM Globaltronics GmbH & Co. KG

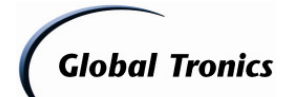

## **3. Update mit USB-Stick**

Entpacken Sie zunächst das Update mit einem Dekomprimierprogramm wie oben beschrieben mit Winzip oder Allzip in einen leeren Ordner auf Ihrem Computer.

#### Kopiervorgang

- Nehmen Sie einen leeren USB-Stick oder einen MP3-Stick, welcher nicht als Multimedia-Device (!), sondern als Wechseldatenträger konfiguriert ist, und schließen Sie diesen an einen freien USB-Anschluss an Ihrem PC an.
- Öffnen Sie den Dateimanager (z. B. Windows Explorer oder Arbeitsplatz)
- Kopieren Sie die Dateien "build.img" und "update.ver" auf den leeren USB-Stick.

#### Updatevorgang

- 1. Die RAR-Datei wie zuvor beschrieben speichern und entpacken (z.B. mit Winrar http://www.winrar.de)
- 2. Die entpackten Dateien "build.img" und "update.ver" wie zuvor beschrieben auf einen USB-Stick kopieren
- 3. Die MCD 224 einschalten und in den USB-Modus wechseln (Fernbedienung Taste "USB")
- 4. Den USB-Stick in den USB-Anschluss der MCD 224 stecken
- 5. Im Display erscheint "Reading" und nach kurzer Zeit "UPG- -"
- 6. Behalten Sie das Display im Auge. Nach kurzer Zeit erscheint erneut "Reading"
- 7. Entfernen Sie jetzt unverzüglich den USB Stick
- 8. Das Update ist nun eingespielt. Weitere Schritte sind nicht erforderlich.

#### **Hinweis:**

**Schalten Sie auf gar keinen Fall das Gerät während des Updatevorgangs aus. Ein Abschalten während des Updates oder das Trennen der Stromversorgung kann das Gerät irreparabel beschädigen!** 

### **4. Test des Updates:**

#### **Nach Durchführung des Updates können Sie die Dateien auf dem USB-Stick löschen. Spielen Sie nun für den Test MP3-Dateien auf den Stick mit ID3TAG nach UTF-16 oder ANSI Standard.**

- Wählen Sie "USB" auf der Fernbedienung
- "READING" erscheint im Display
- Die Titel werden in der Reihenfolge abgespielt, wie diese auf dem USB Stick vorliegen / gespeichert wurden und Starten mit "ALB1" (Album 1) und "T001" (Titel 1)
- Anschließend werden ID3TAG Informationen wie "Name, Album, Artist, Jahr etc..." nacheinander über das Display ausgegeben.

### **5. Hinweise:**

Achtung! Während des Softwareupdates keine Tasten am Gerät oder der Fernbedienung drücken, da dieses zu einer Löschung des Speichers führen kann. Trennen Sie auch während des Updates das Gerät nicht vom Stromnetz und schalten Sie es nicht aus.

Das Update wird unter Ausschluss jeglicher Haftung und Gewährleistung bezüglich Fehlbedienung zur Verfügung gestellt.

Bitte führen Sie das Update ausschließlich nach den zuvor beschriebenen Vorgehensweisen durch.

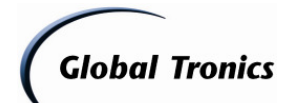

Schäden, welche auf unsachgemäß durchgeführte Softwareupdates zurückzuführen sind, unterliegen nicht der Gewährleistung und / oder Garantie.

Sofern Sie sich nicht sicher sind, ob Sie das Update durchführen können, wenden Sie sich bitte an den technischen Service für dieses Produkt. Diesen erreichen Sie wie folgt:

# **Deutschland:**

## **Globaltronics Service Center**

**c/o** Teknihall Elektronik GmbH Breitefeld 15 64839 Münster

## **Hotline:01805 000 136\***

(\* 0,14€ pro Minute aus dem Festnetz, max. 0,42€ pro Minute aus deutschen Mobilfunknetzen)

#### **Fax: 01805 258 619\***

(\* 0,14€ pro Minute aus dem Festnetz, max. 0,42€ pro Minute aus deutschen Mobilfunknetzen)

#### **Web: www.gt-support.de**

Aus dem Ausland erreichen Sie den Service unter:

+49 6071 3902908\*\*

(\*\* Anfallende Telefongebühren für Anrufe aus dem Ausland erfragen Sie bitte bei Ihrem örtlichen Telefonanbieter / Ihrem Netzbetreiber)

### **6. Updateinfo:**

Versionsinfo:

- Anzeige der ID3TAG Darstellung geändert
- ID3TAG Format "UTF-16" integriert
- Keine weiteren Änderungen

Globaltronics GmbH & Co. KG - DTM – 21.11.2012